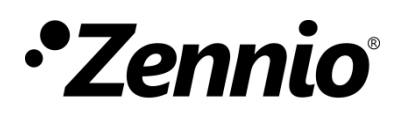

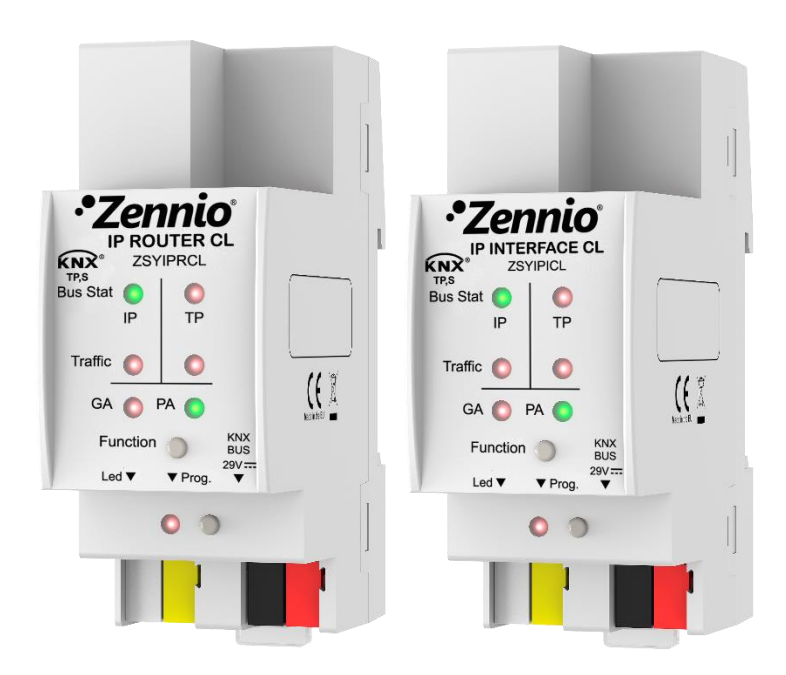

# **IP Router CL IP Interface CL**

# **Router et Interface KNX à IP**

**ZSYIPRCL ZSYIPICL**

Version du programme d'application: [1.0] Version du manuel de l'utilisateur: [1.0]\_a

[www.zennio.fr](http://www.zennio.fr/)

# <span id="page-1-0"></span>**SOMMAIRE**

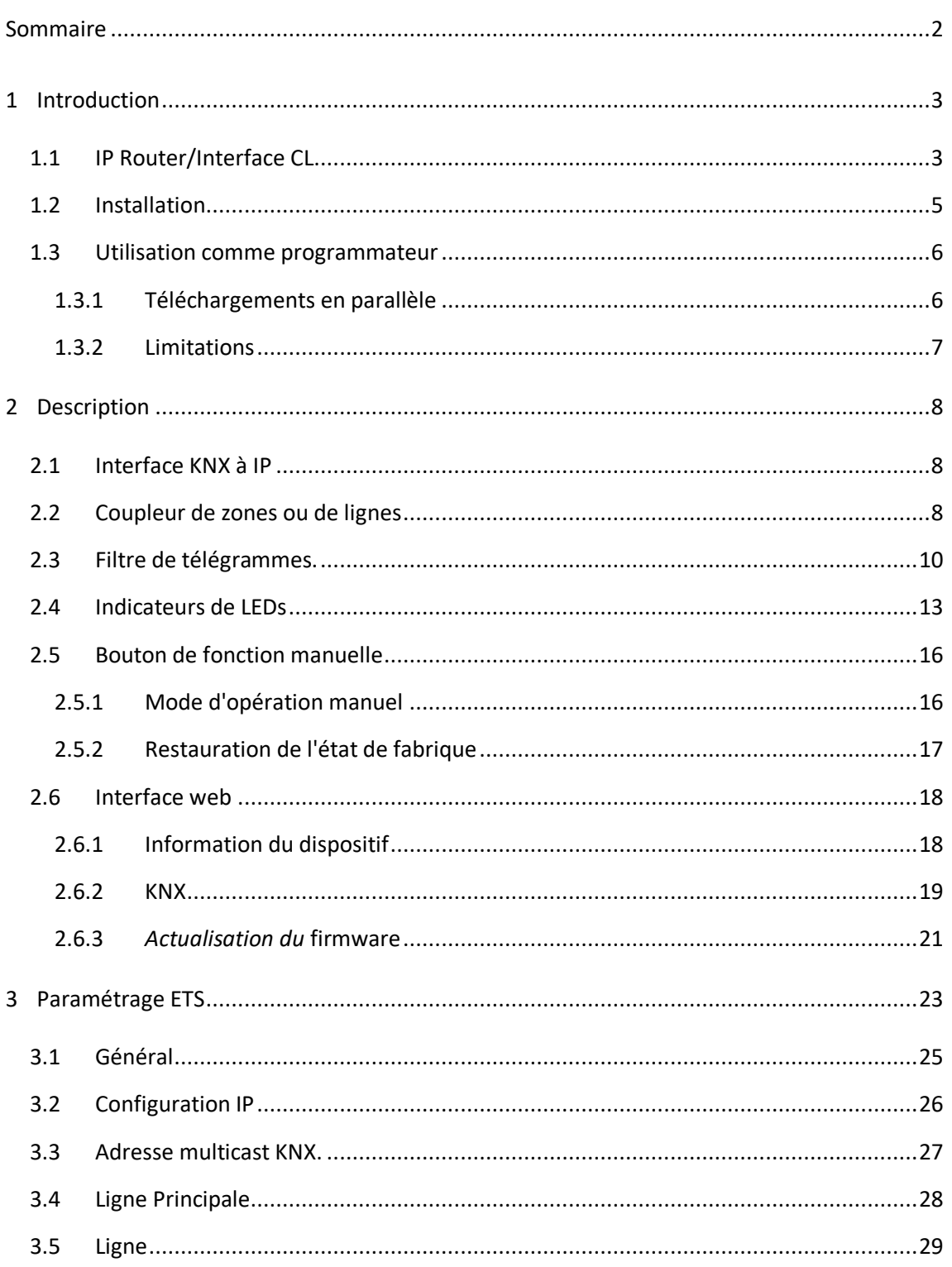

# <span id="page-2-0"></span>**1 INTRODUCTION**

# <span id="page-2-1"></span>**1.1 IP ROUTER/INTERFACE CL**

Le router Zennio KNX IP CL et l'Interface de Zennio KNX IP CL constituent la solution Zennio pour **l'interconnexion** entre lignes KNX de **paire tressé** et le moyen **Ethernet** sans besoin d'alimentation externe.

Les différences entre les deux dispositifs sont:

- Ļ. **Interface CL**: interface simple de conexion KNX-IP.
- $\cdot$ **Router CL**: il peut être utilisé comme coupleurs de lignes ou zones, permettant la transmission de données entre une ligne supérieure KNXnet/IP et une ligne inférieure KNX de paire tressée.

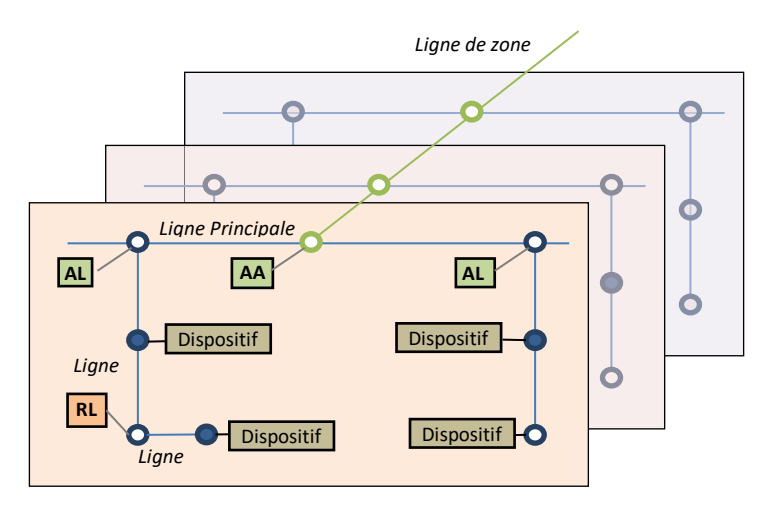

**Figure 1** Contexte (topologie)

Les deux dispositifs offrent aussi un **point de connexion** pour ETS qui permet la visualisation et la programmation de la ligne KNX (jusqu'à quatre connexion en parallèle) via IP.

Les principales caractéristiques de ces deux dispositifs sont:

Ļ. Compatibilité avec **messages longs** (jusqu'à 240 bytes).

°. Support pour directions de groupe dans le **rang 14 à 31.**

- P Jusqu'à **4 connexions en parallèles depuis ETS** pour programmation et supervision.
- **Alimentation externe non nécessaire.**
- *Buffer* **de grande capacité** pour tous les télégrammes reçus depuis le réseau Ethernet.
- <u>.</u> **Interface web** pour visualiser la configuration du dispositif, pour changer au mode programmation et pour actualisation du *firmware*.
- $\bullet$ **7 indicateurs lumineux (LED)**: deux indicateurs d'état du bus pour chaque ligne (avec détection de situations anomales: charge excessive du bus, retransmissions, etc), plus un indicateur d'état du filtrage pour chaque ligne et un indicateur de mode de programmation.
- Seulement sur le **Zennio KNX-IP Router CL**: <u>.</u>
	- Possibilité de l'utiliser comme **coupleur de zones ou lignes** tenant comme ligne principale ou ligne principale de zones une LAN comme moyen rapide d'échange de télégrammes entre zones ou lignes.
	- **Filtrage de trafic** selon la topologie du projet et selon la table d'adresses intégrée.
	- **Rejet de télégrammes**.
	- **Blocage de la configuration des dispositifs** (télégrammes dirigés au adresses physiques).
	- **Bouton poussoir de fonction configurable** pour l'activation/désactivation du mode manuel, utile pour résoudre les incidences durant le fonctionnement du dispositif.

# <span id="page-4-0"></span>**1.2 INSTALLATION**

- **1. Connexion Internet**
- **2. Led d'état Ethernet.**
- **3. Led de trafic Ethernet.**
- **4. LED d'état de filtrage de direction de groupe.**
- **5. Bouton de fonction manuelle**
- **6. LED d'état de ligne KNX.**
- **7. LED de trafic de ligne KNX.**
- **8. LED d'état de filtrage d'adresses physiques.**
- **9. LED de programmation**
- **10. Bouton de programmation.**
- **11. Connexion ligne KNX**
- **12. Pièce d'ancrage sur rail DIN.**

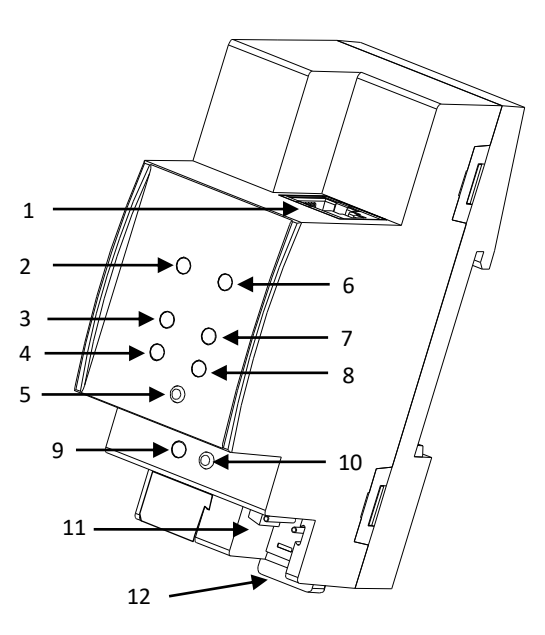

<span id="page-4-1"></span>**Figure 2** Diagramme des éléments

La [Figure](#page-4-1) 2 montre un schéma avec tous les indicateurs LED et toutes les connexions nécessaires. Ce dispositif ne nécessite pas d'alimentation externe, il est alimenté par le bus KNX.

L'accouplement entre une ligne KNX de paire tressée (TP) et un réseau LAN requiert de le connecter au bus KNX (11) et le câble Ethernet (1). A continuation, le dispositif pourra être correctement installé sur le rail DIN selon la procédure habituelle.

Pour que le dispositif entre en **mode de programmation**, il faudra presser le bouton de programmation (10) montré dans la [Figure](#page-4-1) 2. Après un bref appui, la LED de programmation (9) s'éclairera en rouge.

Le fonctionnement des LEDs additionnelles et du bouton poussoir de fonction s'expliquera dans les sections [2.4](#page-12-0) et [2.5.](#page-15-0)

Pour plus d'information détallée sur les caractéristiques techniques du dispositif et information de sécurité et processus d'installation, il est recommandé de consulter le document technique inclu dans l'emballage originale et disponible sur [http://www.zennio.fr.](http://www.zennio.fr/)

## <span id="page-5-0"></span>**1.3 UTILISATION COMME PROGRAMMATEUR**

Le Zennio KNX-IP Router CL et le Zennio KNX-IP Interface CL peuvent être utilisés sur ETS comme une **interface de programmation**. Pour ce faire, il faut leur assigner une adresse individuelle KNX, en plus d'une adresse IP.

**Note**: *Pour que ETS détecte le Zennio KNX-IP Router/Interface CL comme programmateur, il est nécessaire qu'elle soit connecté au même réseau IP que le PC.*

#### <span id="page-5-1"></span>**1.3.1 TÉLÉCHARGEMENTS EN PARALLÈLE**

ETS, offre l'option de réaliser plusieurs téléchargements de manière parallèle depuis un même projet. Cette possibilité est seulement disponible pour connexions au moyen d'un router KNX-IP ou une interface KNX-IP. Il y a certaines conditions qui doivent se remplir:

- $\cdot$ Chaque téléchargement doit être réalisé sur une ligne différente.
- ₽ Sur chaque ligne on doit sélectionner un **IP-Router CL KNX Zennio** ou une **Interface IP CL-KNX Zennio** qui se chargera de réaliser le téléchargement.

Sur ETS5 cela se configure dans les propriétés de la ligne.

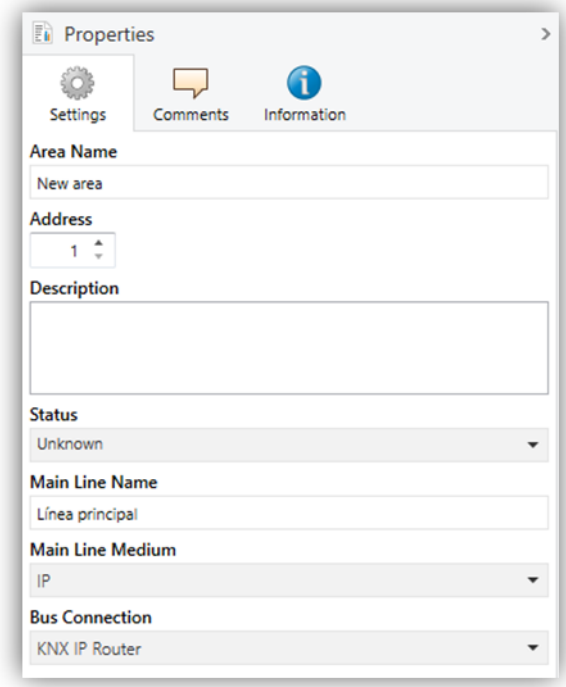

**Figure 3 Capture de ETS5 pour programmation en parallèle**

**Note**: *Une fois la connexion sélectionnée, elle ne sera pas disponible pour le reste des lignes.*

Il existe une limitation additionnelle: les téléchargements en parallèle ne **sont pas disponibles pour les téléchargements des directions physiques**. Quand on réalise ce type de décharges, le dispositif de lien utilisé par ETS n'est pas celui configuré sur la ligne sinon le programmateur général.

#### <span id="page-6-0"></span>**1.3.2 LIMITATIONS**

Il faut tenir en compte que les dispositifs Zennio KNX-IP Router CL et Zennio KNX-IP Interface CL, s'ils s'utilisent comme programmateurs, ils ne permettent pas la visualisation du **moniteur de bus** (le moniteur de bus de ETS ne sera pas disponible).

Il ne sera pas possible non plus de **déprogrammer** ces dispositifs depuis ETS. De la même manière, on peut effectuer une restauration à l'état d'usine, comme expliqué dans la section [2.5.2.](#page-16-0)

# <span id="page-7-0"></span>**2 DESCRIPTION**

## <span id="page-7-1"></span>**2.1 INTERFACE KNX À IP**

Comme déjà indiqué, le IP Router / Interface CL permettent l'interconnexion d'un bus KNX et d'un réseau Ethernet (LAN).

Spécialement, comme interface de programmation pour ETS, permet **jusqu'à quatre connexions simultanées** pour effectuer des téléchargements ou superviser le bus.

De l'autre côté, l'IP Interface CL/ Router CL- KNX Zennio peut s'ajouter à la topologie du projet en ETS comme un dispositif de plus. Ce pas n'est pas obligatoire, si l'on désire utiliser le dispositif comme passerelle, vue qu'il n'est pas nécessaire de changer la configuration par défaut. Par contre, si on désire modifier quelques paramètres de l'IP interface / Router CL -KNX Zennio ou bien de réaliser un filtre de télégrammes dans le cas du KNX IP Router il est nécessaire de lui assigner une direction physique pour pouvoir effectuer les téléchargements des paramètres.

## <span id="page-7-2"></span>**2.2 COUPLEUR DE ZONES OU DE LIGNES**

**Note:** cette fonctionnalité n'est pas applicable à l'interface KNX-IP CL de Zennio.

Le Zennio KNX-IP Router CL peut s'utiliser comme un **coupleur de lignes** (pour accoupler une ligne à une ligne principale) ou **de zones** (pour accoupler une ligne principale à une ligne de zones –ou ligne backbone–). Le fonctionnement dans les deux cas est similaire (la fonction du coupleur de lignes ou coupleur de zones dépend simplement de la situation géographique du dispositif dans la topologie).

La [Figure](#page-8-0) 4 représente une scène typique. Le Routeur KNX.IP CL de Zennio pourra s'installer dans tous les points marqués comme "AC" (coupleur de zones) ou "LC" (coupleur de lignes):

.º Pour accoupler la ligne de zones avec une ligne principale se requiert un **coupleur de zones** (AC). Le **Router KNX.IP CL de Zennio** se destine au cas ou le moyen de la première soit Ethernet et celui de la seconde soit TP.

<u>,</u> Pour accoupler la ligne principale et une ligne se requiert un **coupleur de lignes** (LC). Le **Router KNX.IP CL de Zennio** se destine au cas ou le moyen de la première soit Ethernet mais celui de la seconde soit paire tressée. Dans ce cas, on assume que le moyen de la ligne de zones (s'il existe) est aussi Ethernet.

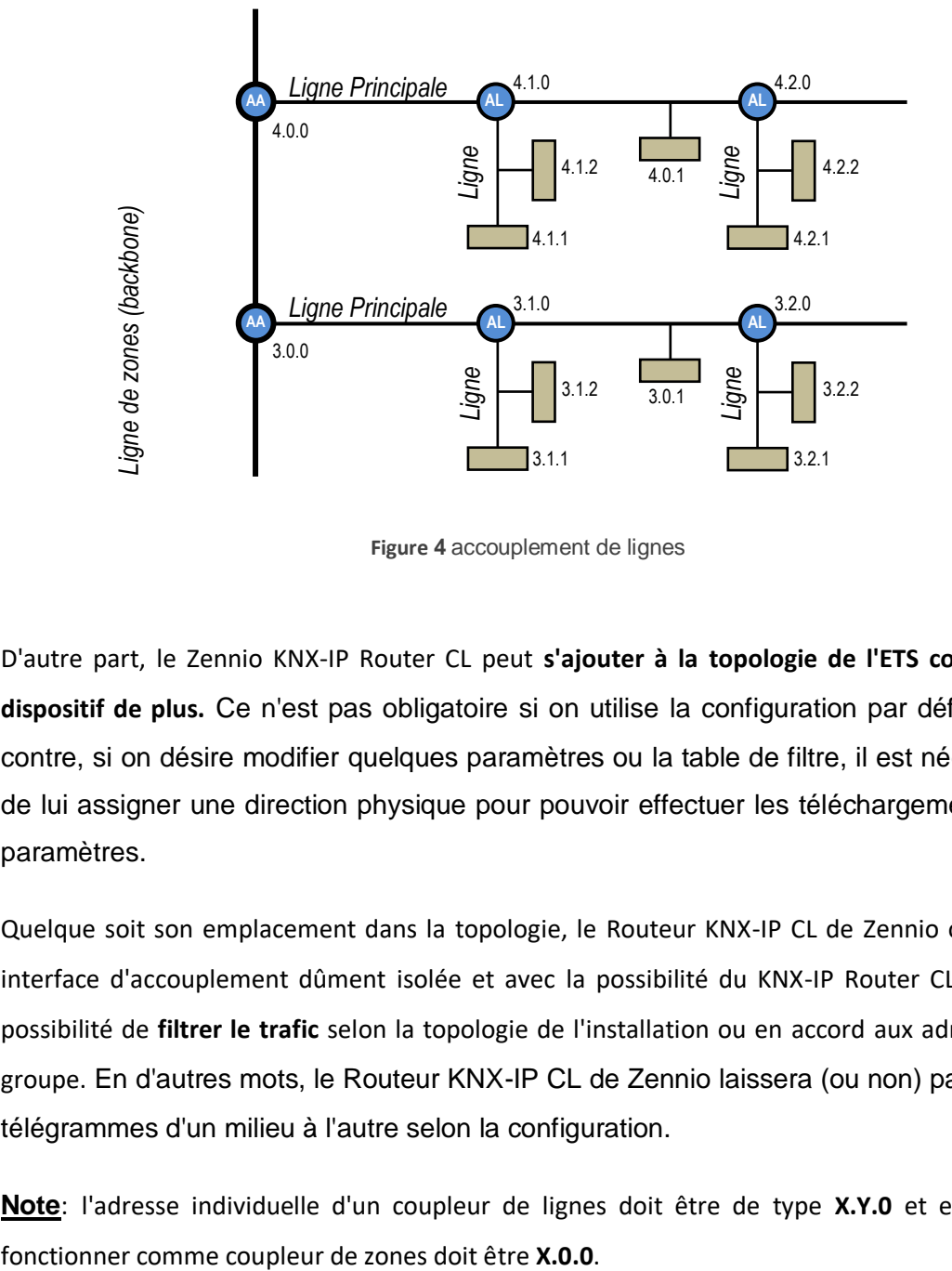

**Figure 4** accouplement de lignes

<span id="page-8-0"></span>D'autre part, le Zennio KNX-IP Router CL peut **s'ajouter à la topologie de l'ETS comme un dispositif de plus.** Ce n'est pas obligatoire si on utilise la configuration par défaut. Par contre, si on désire modifier quelques paramètres ou la table de filtre, il est nécessaire de lui assigner une direction physique pour pouvoir effectuer les téléchargements des paramètres.

Quelque soit son emplacement dans la topologie, le Routeur KNX-IP CL de Zennio offre une interface d'accouplement dûment isolée et avec la possibilité du KNX-IP Router CL, avec la possibilité de **filtrer le trafic** selon la topologie de l'installation ou en accord aux adresses de groupe. En d'autres mots, le Routeur KNX-IP CL de Zennio laissera (ou non) passer les télégrammes d'un milieu à l'autre selon la configuration.

**Note**: l'adresse individuelle d'un coupleur de lignes doit être de type **X.Y.0** et en cas de

# <span id="page-9-0"></span>**2.3 FILTRE DE TÉLÉGRAMMES.**

**Note:** cette fonctionnalité n'est pas applicable à l'interface KNX-IP CL de Zennio.

Le Zennio KNX-IP Router CL proportionne deux types de filtrage complémentaires:

.º **Filtrage d'adresses de groupe**: ETS génère une table d'adresses de groupe basé sur le projet actuel. Cette table se transfère au coupleur de lignes lorsque se réalise un téléchargement complet sur lui.

De ce mode, si le coupleur reçoit un télégramme qui contient une adresse de groupe dans le champs "adresse de destin", le coupleur consultera la table d'adresses de groupe et, en cas ou la table ne contient pas cette direction, il refusera (bloquera) la transmission du télégramme vers l'autre ligne.

**Note**: Quand s'effectuent des changements plus tard dans le projet (adresses, etc.) il faudra décharger La mise à jour de la table du coupleur.

*Exemple: si ce paramètre le coupleur de lignes pour filtrer les adresses de groupe dans les deux sens, lorsqu'il se reçoit un télégramme depuis la ligne principale destiné à un adresse de groupe (par exemple 2/5/13), vérifiera qu'il existe un dispositif sur la ligne secondaire avec des objets qui ont assignés cette adresse de groupe (ou du moins il a été forcé depuis ETS, que cette adresse traverse le coupleur de ligne; voir [Figure](#page-10-0) 5). Dans ce cas le coupleur le laissera passer. Dans le cas contraire, le télégramme ne s'enverra pas sur la ligne secondaire. Le même raisonnement est valable pour le cas contraire (télégrammes créé sur la ligne secondaire).*

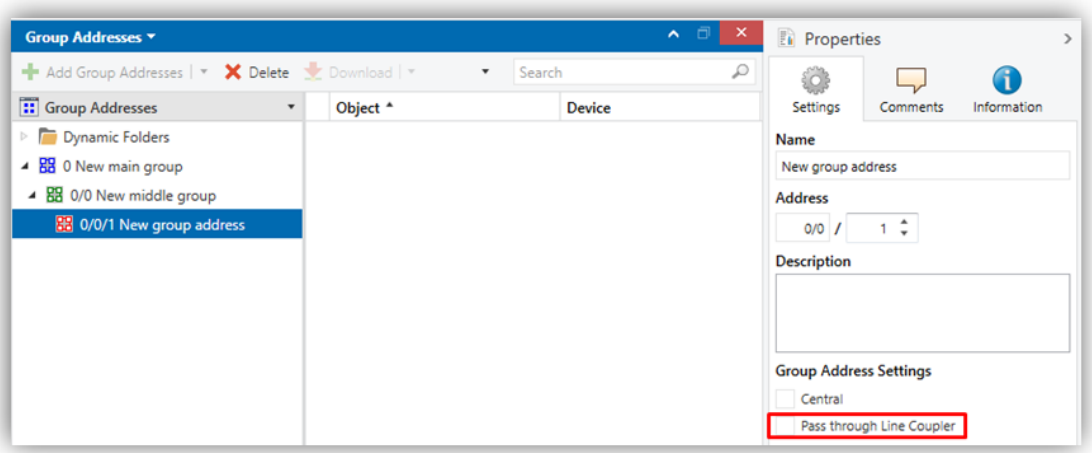

**Figure 5** Option de ETS pour forcer le pas des adresses de groupe.

<span id="page-10-0"></span>**Filtrage des adresses physiques:** lorsque le dispositif reçoit un télégramme ou l'adresse de destin est une adresse physique/individuelle (par exemple, durant un téléchargement), comparera cette adresse avec la sienne (pour le filtrage d'adresses physiques on n'utilise pas strictement une table de filtrage, sinon une simple comparaison).

L'adresse physique du coupleur de lignes déterminera la ligne à laquelle il appartient, lequel, en fonction de la paramétrisation, déterminera alors si le télégramme doit s'enrouter ou finalement se refuser. Le filtrage peut se paramétrer séparément pour la ligne principale et pour la ligne.

**Exemple***: dans l'exemple de la [Figure](#page-8-0) 4, lorsque le coupleur avec l'adresse 3.2.0 lit sur la ligne principale un télégramme destiné au dispositif avec l'adresse physique 3.1.2, comparera les deux adresses et déterminera que 3.1.2 n'appartient pas à la ligne secondaire, afin de ne pas transmettre le télégramme.*

#### **Notes**:

 *Le dispositif qui génère le télégramme doit tenir assigné une adresse physique qui correspond réellement à sa ligne. Dans la [Figure](#page-8-0) 4, si le dispositif avec l'adresse physique 3.1.1 (par exemple, un programmateur USB-KNX) passe à tenir l'adresse 7.7.255, il ne sera pas capable de faire arriver les télégrammes comme par exemple, le dispositif avec adresse 4.0.1.*

 *Comme la programmation des dispositifs s'effectue en envoyant les télégrammes dirigés aux adresses physiques, pour pouvoir faire des téléchargements sur un dispositif d'une ligne (par exemple le 4.1.1 de la [Figure](#page-8-0) 4) depuis un programmateur installé en dehors de cette ligne, il est nécessaire que le coupleur de lignes permette de passer toutes les adresses physiques depuis la ligne principale.*

## <span id="page-12-0"></span>**2.4 INDICATEURS DE LEDS**

Le Routeur IP / Interface CL KNX de Zennio dispose de 7 indicateurs lumineux situés sur la face supérieure du dispositif qui facilite le suivie de l'état des bus et la détection des problèmes de communication, comme détaillé à continuation.

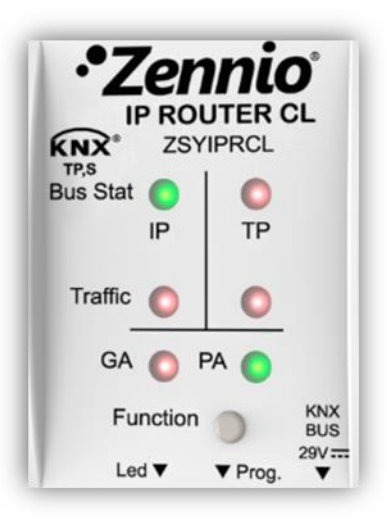

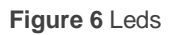

- $\cdot$ **LED d'état de la ligne principale (IP)**: montre l'état de la ligne Ethernet.
	- ÉTEINTE: erreur ou ligne principale déconnecté ou non alimenté.
	- ALLUMÉE, (verte): connexion Ethernet correcte.
	- ALLUMÉE, (rouge): fonction manuelle en exécution ou préparation pour restauration à l'état d'usine.

**Note**: *Le fonctionnement des deux couleurs de LED, est indépendant. Il faut tenir en compte que quand le vert et le rouge s'allument simultanément, la couleur résultante est l'orange.*

*Cette led peut tarder quelques secondes à actualiser son état après l'évènement correspondant, comme la déconnexion de la ligne principale.*

- **LED d'état de la ligne (KNX) (TP)**: montre l'état du bus secondaire.
	- $\triangleright$  <u>ÉTEINTE:</u> erreur ou ligne secondaire non connecté.
- > ALLUMÉE, (verte): connexion TP correcte.
- CLIGNOTANTE, (verte): mode *boot* (voir section [2.6.3](#page-20-0))
- ALLUMÉE, (rouge): restauration de l'état d'usine en cours (voir section [2.5.2](#page-16-0))

**Note**: *Le fonctionnement des deux couleurs de LED, est indépendant. Il faut tenir en compte que quand le vert et le rouge s'allument simultanément, la couleur résultante est l'orange.*

- ⋰ **LED de trafic sur la ligne principale (IP):** montre l'état du trafic sur le réseau Ethernet local.
	- > CLIGNOTANTE, (verte): trafic.
	- ÉTEINTE: sans trafic.
	- $\triangleright$  ALLUMÉE, (rouge): erreurs de transmission.
- **LED de trafic sur la ligne KNX (TP):** montre l'état du trafic sur le bus secondaire.
	- CLIGNOTANTE, (verte): trafic.
	- $\triangleright$  ÉTEINTE: sans trafic.
	- $\triangleright$  ALLUMÉE, (rouge): erreurs de transmission.
- $\cdot$ **La LED d'état de filtrage d'adresses de groupes (GA):** reflète la configuration actuelle de l'enroutage des adresses de groupe:
	- ÉTEINTE: différente configuration sur Ethernet et sur la ligne secondaire.
	- ALLUMÉE, (verte): filtrage actif.
	- ALLUMÉE, (rouge et verte = orange): pas de toutes les adresses de groupe (sans filtrer)
	- ALLUMÉE, (rouge): refus de toutes les adresses de groupe.

**Note**: Ces deux leds ne sont pas fonctionnelles dans l'Interface KNX-IP CL de Zennio

., **La LED d'état de filtrage d'adresses physiques (PA):** reflète la configuration actuelle de l'enroutage des adresses individuelles:

- $\triangleright$  ÉTEINTE: différente configuration sur Ethernet et sur la ligne secondaire.
- $\triangleright$  ALLUMÉE, (verte): filtrage actif.
- $\triangleright$  ALLUMÉE, (rouge et verte = orange): pas de toutes les adresses physiques (sans filtre)
- $\triangleright$  ALLUMÉE, (rouge): refus de toutes les adresses physiques.

#### **Notes**:

- $\triangleright$  il est recommandé de prêter attention pour ne pas confondre la couleur jaune avec la couleur orange.
- Ces deux leds ne sont pas fonctionnelles dans l'Interface KNX-IP CL de Zennio

#### **Led de programmation**: Ĵ

- $\triangleright$  ÉTEINTE = fonctionnement normal.
- ALLUMÉE, (rouge): mode de programmation activé
- $\triangleright$  CLIGNOTANTE (rouge) = câble Ethernet déconnecté.

Pour une explication détaillée sur le fonctionnement et le paramétrage du programme d'application correspondant à **l'interface / Router IP CL-KNX Zennio**, consultez la section [3](#page-21-0).

# <span id="page-15-0"></span>**2.5 BOUTON DE FONCTION MANUELLE**

Zennio KNX-IP Routeur / Interface CL incorpore un bouton poussoir additionnel sur la face supérieure, joint aux LEDs d'état (voir (5) sur la [Figure](#page-4-1) 2) pour:

- $\cdot$ Activer le **mode d'opération manuel** (voir section [2.5.1](#page-15-1)), seulement dans le Zennio KNX-IP Router CL.
- $\cdot$ Effectuer une restauration des **valeurs d'usine** (voir section [2.5.2](#page-16-0)).
- Autoriser une **actualisation du firmware** (voir section [2.6.3](#page-20-0)),

#### <span id="page-15-1"></span>**2.5.1 MODE D'OPÉRATION MANUEL**

**Note:** cette fonctionnalité n'est pas applicable à l'interface KNX-IP CL de Zennio.

Un **appui de trois secondes** sur ce bouton mettra le dispositif en **mode manuel**, activant ainsi un mode manuel configurable, ce qui entraînera que la LED d'état de la LAN acquiert la couleur orange ou rouge (selon si l'état précédent de la LED était vert ou éteint). Dépendant de la fonction manuelle paramétrée, pourront aussi changer de couleur d'autres LEDs

A faire un nouvel appui de trois secondes sur le bouton de fonction manuelle (ou, à défaut, à passer le temps de retour paramétré), le dispositif arrêtera le mode manuel et **récupèrera le mode normale**. Notez que à passer du mode normal au mode manuel et après revenir au mode normal ni les paramètres ni les tables de filtrage auparavant programmées se perdront.

Les fonctions manuelles sélectionnées sont:

- Désactivé:
- passer tous les télégrammes.
- passer télégrammes d'adresses. physiques,
- $\cdot$ passer télégrammes d'adresses de groupe.

Consultez la section [3](#page-22-0) pour plus d'information de la configuration sur ETS de cette fonction manuelle et pour une description détaillée sur chaque option.

#### <span id="page-16-0"></span>**2.5.2 RESTAURATION DE L'ÉTAT DE FABRIQUE**

Le bouton de fonction manuelle permet en lui même d'exécuter une réinitialisation totale du dispositif, à fin de le remettre à l'état initiale, inclue la direction physique. Ceux-ci sont les paramètres par défaut des dispositifs:

- A *IP Router CL*
	- **Adresse physique:** 15.15.0
	- **Nom du réseau du dispositif:** KNX-IP router (voir section [3.1\)](#page-24-0).
	- **DHCP** activé.
	- **Adresse multicast KNX**. 224.0.23.12 (voir section [3.3\)](#page-26-0).
	- "Tout transmettre" pour **télégrammes d'adresses de groupes et télégrammes d'adresses physiques**.
- *IP Interface CL*
	- **Adresse physique:** 15.15.255
	- **Nom du réseau du dispositif:** KNX-IP interface (voir section [3.1\)](#page-24-0).
	- **DHCP** Activé

Les étapes à réaliser pour rétablir les valeurs d'usine sont les suivantes:

- $\cdot$ Presser le bouton de fonction manuelle durant au moins 15 secondes. Les LEDs d'état de la ligne principale, la ligne KNX et le filtrage d'adresses de groupe s'illumineront en orange (ou rouge si elles n'étaient pas au préalable en vert) et celui du filtrage d'adresses physiques passeront en jaune (ou orange si elle n'était pas au préalable en vert).
- A relâcher le bouton de fonction manuelle et le presser de nouveau durant 3 secondes. Le dispositif se réinitialisera alors de forme automatique.

**Note**: *Il faut tenir en compte que, avant d'entrer dans le mode de réinitialisation (pression de 15s), le dispositif entrera premièrement en mode de fonction manuelle, ce qui fera aussi que quelques indicateurs lumineux changent d'état.*

## <span id="page-17-0"></span>**2.6 INTERFACE WEB**

L'interface / Router KNX-IP CL de Zennio offre une interface web pour **visualiser la configuration** du dispositif, activer le **mode de programmation** ou **actualiser le firmware**.

On accède à cette interface à travers du port 8080 de l'adresse IP du dispositif. Par exemple, si l'adresse IP est la 192.168.1.222:

**http://192.168.1.222:8080** 

Alternativement, les URLs suivantes (ou "xxxxxx" sont les six derniers chiffres de l'adresse MAC du dispositif) sont aussi valides:

- $\cdot$ **IP Router CL: http://KNX-IPrt-xxxxxx:8080.**
- **IP Interface CL**: http://KNX-IPif-xxxxxx:8080.

**L'adresse IP** du dispositif peut se connaître facilement depuis l'ETS, toujours et quand le dispositif est connecté sur la même LAN que l'ordinateur. Pour sa part, **l'adresse MAC**, est écrite sur la carcasse du dispositif.

**Note**: *Dans le Zennio KNX-IP Router Cl il est possible de configurer sur ETS l'utilisation du port 80 au lieu du 8080, dans tel cas il ne sera pas nécessaire de l'inclure dans la URL*.

#### <span id="page-17-1"></span>**2.6.1 INFORMATION DU DISPOSITIF**

L'onglet "Device info" de l'interface web proportionne une information générale sur le dispositif et sa configuration actuelle, comme montré dans la [Figure](#page-18-1) 7.

|                    | <b>Device Information</b>     |                                           |
|--------------------|-------------------------------|-------------------------------------------|
| <b>Device Info</b> | Status:                       | normal operation                          |
|                    | DHCP:                         | On                                        |
| <b>KNX</b>         | IP Address:                   | 192.168.78.224                            |
|                    | Subnet Mask:                  | 255, 255, 255.0                           |
| Update             | Gateway:                      | 192.168.78.1                              |
|                    | DNS:                          | 192.168.1.1                               |
|                    | Http Port:                    | 8080                                      |
|                    | <b>MAC Address:</b>           | D0-76-50-00-17-99                         |
|                    | Hostname:                     | KNX-IPRT-001799                           |
|                    | Description:                  | <b>KNX IP Router</b>                      |
|                    | UDN:                          | uuid:1f6b0c73-1f6b-0c3a-4a51-d07650001799 |
|                    | Application SW version: 2.0.8 |                                           |
|                    | Bootloader SW version: 2.2    |                                           |

**Figure 7** Interface Web (Information du dispositif)

#### <span id="page-18-1"></span><span id="page-18-0"></span>**2.6.2 KNX**

Dans l'onglet "KNX" il est possible d'obtenir une information relative à la ligne KNX (TP) ainsi comme de réaliser quelques actions (par exemple, activer la led de programmation).

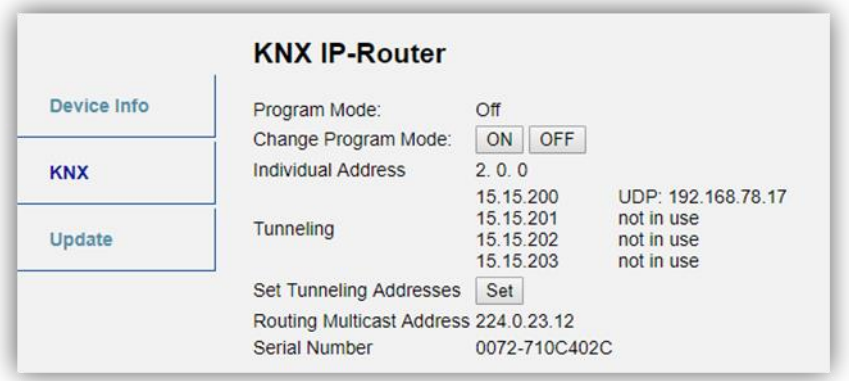

**Figure 8Interface web (information sur la ligne KNX)**

- Mode programme: montre si le mode de programmation (et pour autant la led de  $\cdot$ programmation) est active ("On") ou non ("Off").
- Changer le mode programme: permet d'activer ou désactiver le mode de programmation (et pour autant la led de programmation) du dispositif.
- Adresse individuelle: montre la direction individuelle du dispositif.
- $\cdot$ Adresses Tunneling: montre les directions individuelles additionnelles pour la fonction tunnel (voir section [2.6.2.1](#page-19-0)).
- Set Adresses Tunneling: permet de configurer les directions individuelles additionnelles pour la fonction tunnel (voir section [2.6.2.1](#page-19-0)).
- Routing Multicast Address (seulement sur le **Zennio KNX-IP Router CL**): montre la direction IP depuis laquelle (ou vers laquelle) s'envoient les télégrammes KNX sur le réseau LAN. c'est configurable sur ETS.
- A Numéro de série: montre le numéro de série interne du dispositif.
- $\cdot$ KNX Busload (seulement sur le **Zennio KNX-IP Router CL**): montre un graphique qui reflète la charge du bus KNX dans les dernières 60 minutes; voir [Figure](#page-19-1) 9. La courbe rouge représente le maximum locale alors que la verte représente la charge moyenne locale du bus KNX.

**Note**: Cette fonction à besoin d'un navigateur web qui supporte le format SV G *(Scalable Vector Graphics)*.

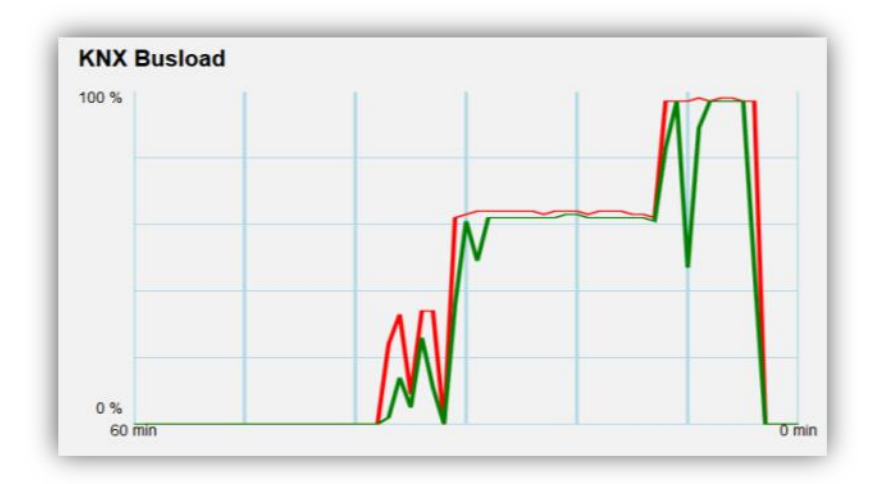

**Figure 9 Interface web (charge du bus KNX)**

#### <span id="page-19-1"></span><span id="page-19-0"></span>2.6.2.1 DIRECTIONS INDIVIDUELLES ADDITIONNELLES (DIRECTIONS *TUNNELING*)

Le Zennio KNX-IP Router / Interface CL utilise une direction individuelle différente lorsqu'elle agit comme interface de programmation (*tunneling*) à celle du propre dispositif. Le dispositif permet jusqu'à quatre connexions simultanées, pour ce qui nécessitera de configurer jusqu'à quatre directions individuelles différentes. Si s'actualise quelques direction tunneling, se montre la direction IP qui fait usage de celle-ci.

Dans l'interface web, dans l'onglet "KNX", se montrent les quatre directions individuelles assignées pour le tunnel.

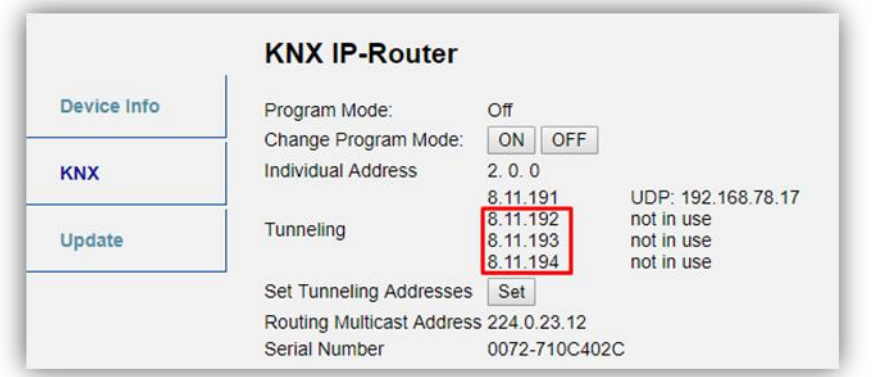

**Figure 10 Établir des directions de tunneling dans l'interface web.**

La première direction du tunnel doit se configurer sur ETS comme le montre la [Figure](#page-20-1)  [11](#page-20-1). Les trois directions suivantes s'établissent automatiquement avec les valeurs consécutives à la première.

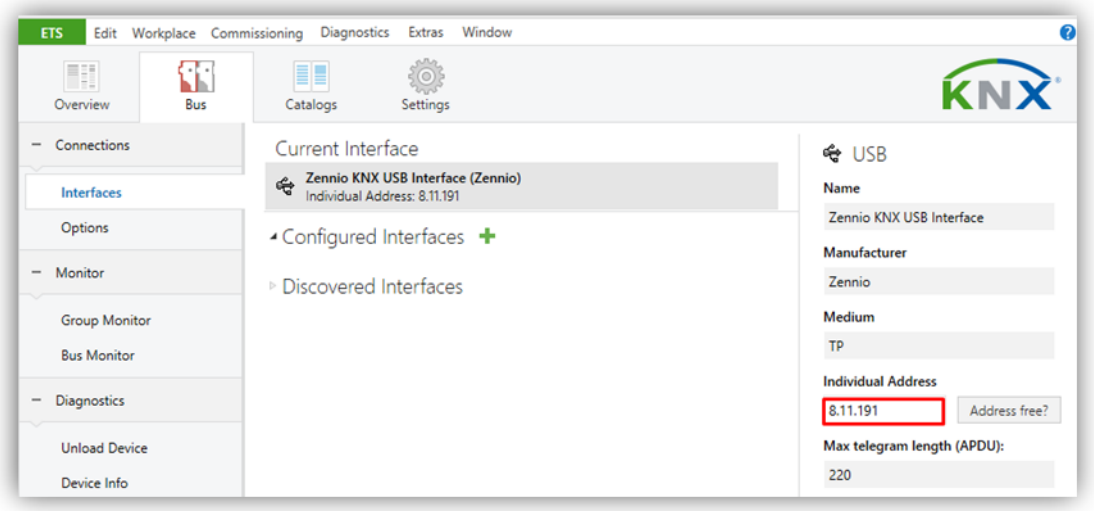

**Figure 11 Configuration de la première direction du tunnel.**

#### <span id="page-20-1"></span><span id="page-20-0"></span>**2.6.3** *ACTUALISATION DU* **FIRMWARE**

La section "Update" de l'interface web permet l'actualisation du firmware interne du dispositif toujours si Zennio annonce une nouvelle version du firmware (à travers de la page [http://www.zennio.fr\)](http://www.zennio.fr/). Vous devez effectuer les étapes suivantes (voir [Figure](#page-21-1) 12):

#### $\cdot$ **Autoriser l'actualisation.**

- $\triangleright$  Mettre le dispositif en mode programmation.
- $\triangleright$  Presser le bouton de fonctionnement manuel.

Attendre que se montre le message "Status: update authorized" à l'écran.

#### **Autoriser l'actualisation.**

- Dans la section "**Update**", presser le bouton de "Request Update" et attendre que le dispositif se réinitialise et entre en mode Boot
- Envoyer le *firmware.*
	- > Localiser l'archive hexadécimale.
	- Presser le bouton "**Upload**"

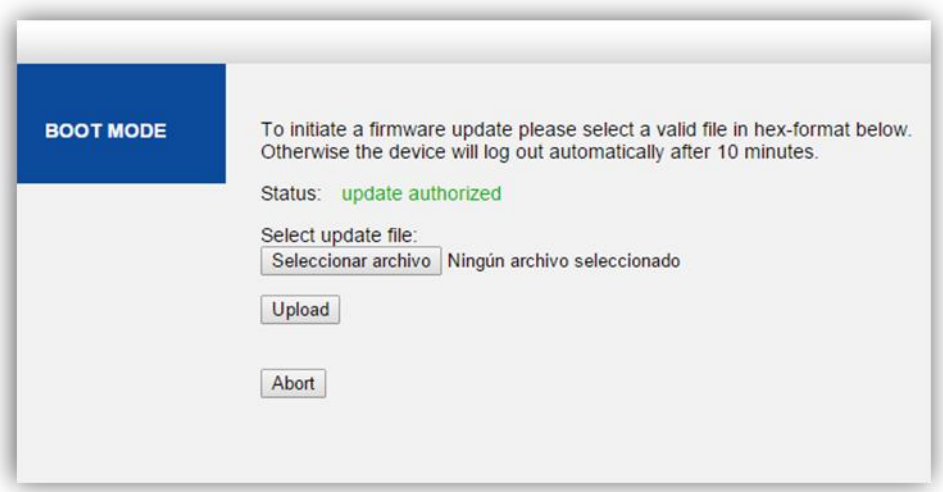

**Figure 12** Interface web (actualisation du firmware)

<span id="page-21-1"></span>Après le deuxième pas (demande d'actualisation), le dispositif passe au mode Boot, abandonnant son fonctionnement normal (il n'est pas possible de se connecter à celuici et s'arrête le filtrage des trames). Une fois dans ce mode, on dispose de **dix minutes** pour l'actualisation avant que le mode normale revienne à nouveau.

Pendant le mode Boot, la LED indicateur de l'état de la ligne TP clignote en vert.

#### **Notes**:

<span id="page-21-0"></span> $\cdot$ *Alternativement, on peut accéder au mode Boot en interrompant l'alimentation et en la reconnectant en gardant le bouton de programmation pressé ou celui de fonction manuelle, ou bien les deux.*

# <span id="page-22-0"></span>**3 PARAMÉTRAGE ETS**

Pour commencer avec le paramétrage du dispositif, il est nécessaire, une fois ouvert le programme ETS, d'importer la base de données du produit (programme d'application **IP Router CL** ou **IP Interface CL**).

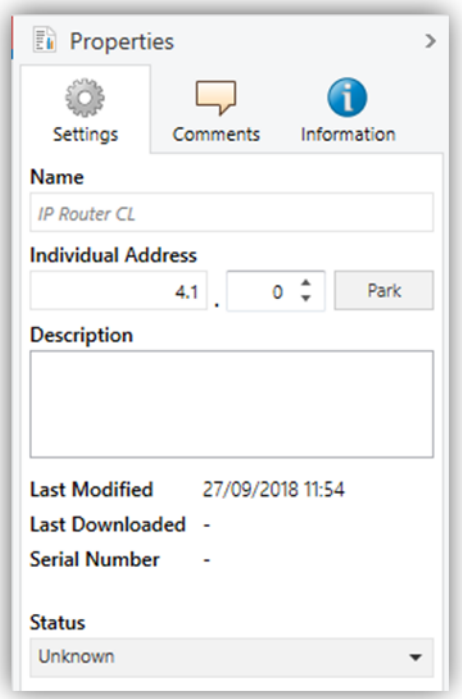

**Figure 13 Propriété du programme d'application** Zennio KNX-IP Routeur CL

A continuation, s'ajoutera le dispositif à l'endroit désiré dans le projet.

Tenir en compte que, si on désire utiliser le dispositif comme **Interface de programmation**, il faudra accéder aux options de configuration d'ETS et sélectionner l'interface désirée.

Tenez en compte que, dépendant de où se trouve le dispositif, il faudra **configurer comme KNXnet/IP** les niveaux supérieur de la topologie:

- $\cdot$ La **ligne de zones** (backbone), en cas de fonctionner comme coupleur de zones.
- $\cdot$ La **ligne de zones** (backbone) et la **ligne principale de zone** à laquelle appartient le dispositif, dans le cas de fonctionner comme coupleur de lignes.

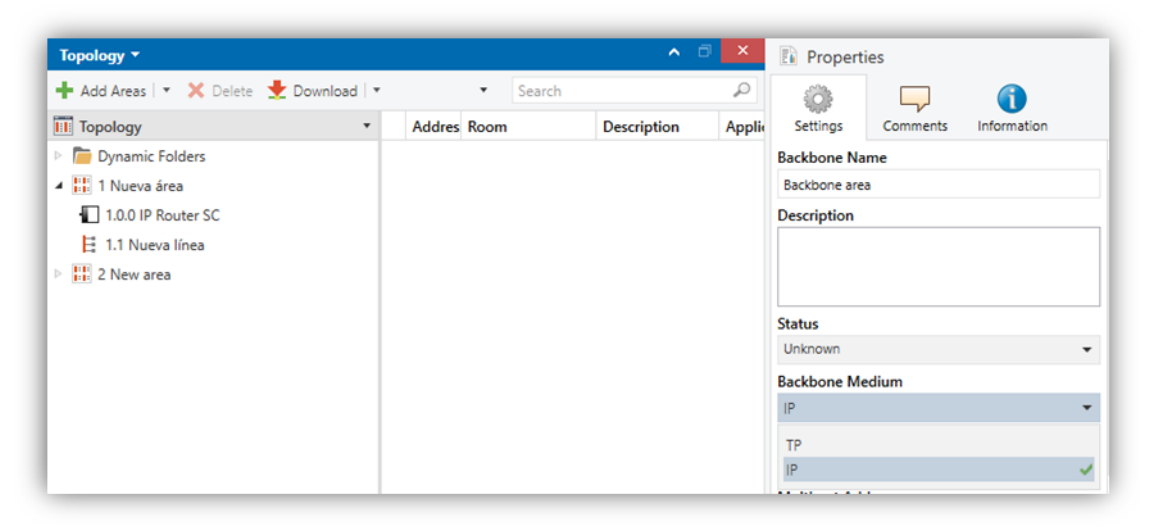

**Figure 14** Zennio KNX-IP Router / Interface CL comme coupleur de zones.

| Topology v                                                |             | $\sim$ $\Box$<br>×                  | <b>Properties</b>                   |
|-----------------------------------------------------------|-------------|-------------------------------------|-------------------------------------|
| + Add Lines   v X Delete V Download   v 1 Info v v Search |             | ₽                                   | ig)                                 |
| <b>Till Topology</b><br>۰                                 | Addres Room | <b>Description</b><br><b>Applic</b> | Settings<br>Comments<br>Information |
| Dynamic Folders                                           |             |                                     | <b>Area Name</b>                    |
| 4 H 1 Nueva área                                          |             |                                     | Nueva área                          |
| $\blacktriangle$ $\blacktriangle$ 1.1 Nueva línea         |             |                                     | <b>Address</b>                      |
| 1.1.0 IP Router SC                                        |             |                                     | $1\sqrt{2}$                         |
| $\Xi$ 1.2 Nueva línea                                     |             |                                     | <b>Description</b>                  |
|                                                           |             |                                     |                                     |
|                                                           |             |                                     |                                     |
|                                                           |             |                                     |                                     |
|                                                           |             |                                     | <b>Status</b>                       |
|                                                           |             |                                     | Unknown<br>۰                        |
|                                                           |             |                                     | <b>Main Line Name</b>               |
|                                                           |             |                                     | Línea principal                     |
|                                                           |             |                                     | <b>Main Line Medium</b><br>IP<br>۰  |
|                                                           |             |                                     |                                     |
|                                                           |             |                                     | <b>TP</b>                           |
|                                                           |             |                                     | PL<br><b>RF</b>                     |
|                                                           |             |                                     | IP<br>◡                             |
|                                                           |             |                                     | U.J. Indo Items                     |

**Figure 15** Zennio KNX-IP Router CL comme coupleur de lignes.

Finalement, le processus de configuration commence en accédant à l'onglet Paramètres du dispositif.

Dans les sections suivantes on peut trouver une explication détaillée sur chacun des paramètres du dispositif.

**Note**: *Le Zennio KNX-IP Router / Interface CL n'a pas besoin d'objet de communication*.

# <span id="page-24-0"></span>**3.1 GÉNÉRAL**

Lorsque vous accèderez pour la première fois dans l'ongle Paramètres du dispositif, celui-ci apparaîtra de façon similaire à celle de la [Figure](#page-24-1) 16.

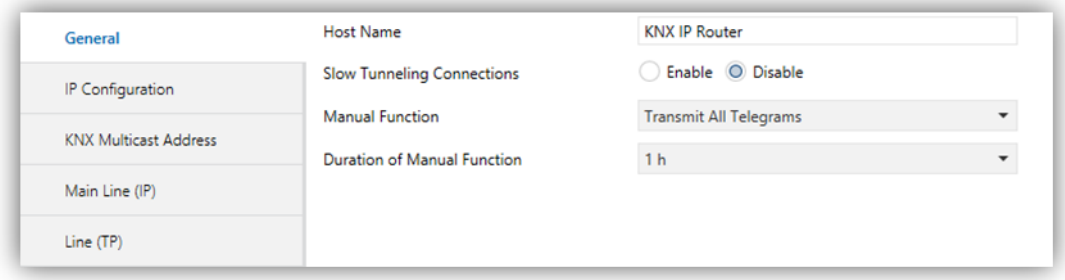

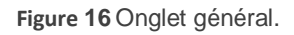

<span id="page-24-1"></span>Comme montré sur la [Figure](#page-24-1) 16, cet écran contient les paramètres suivants:

- .∙ **Nom de l'appareil:** chaîne de jusqu'à trente caractères pour une facile identification depuis ETS ou depuis un système KNXnet/IP.
- **Connexions tunneling lentes** (seulement dans le **Zennio KNX-IP Router CL**) [*activer*/*Désactiver*] 1 : permet les connexions lentes entre ETS et le dispositif.
- .º **Fonction manuelle** (seulement dans le **Zennio KNX-IP Router CL**): établie la fonction que le dispositif exécutera pendant le mode manuel. Les valeurs disponibles sont:
	- > "Déshabilité" (aucune action),
	- "*Passer tous les télégrammes*" (option par défaut; le dispositif ne filtrera pas ni refusera aucun télégramme à les transférer d'une ligne à l'autre)
	- "Passer les télégrammes d'adr. physiques" (le dispositif ne filtrera pas ni bloquera les adresses physiques; c'est à dire tous les télégrammes destinés aux adresses physiques seront transmis durant le mode manuel; pour le contraire, le filtrage des adresses de groupe restera comme dans le mode normal),

1

<sup>&</sup>lt;sup>1</sup> Les valeurs par défaut de chaque paramètre seront écrits en bleu dans le présent document, de la façon suivante: [*par défaut/reste des options*].

- "Passer les télégrammes d'adr. de groupe" (le dispositif ne filtrera pas ni bloquera les adresses de groupe, en d'autres mots, la table de filtrage d'adresse de groupe restera *déshabilité* durant le mode manuel; pour le contraire, le filtrage d'adresses physiques restera comme dans le mode normal).
- **Durée de la fonction manuelle** (seulement sur le **Zennio KNX-IP Router CL**) [*10 min / 1 h / 4 h / 8 h*]: établie le temps maximum d'opération de la fonction manuelle, une fois activée. Une fois surmonté, le dispositif abandonnera par soi même le mode manuel et retournera au mode normal-

En plus de l'écran général, l'arborescence sur la gauche montre quelques onglets additionnels. Les paramètres contenus se décrivent dans les prochaines sections.

### <span id="page-25-0"></span>**3.2 CONFIGURATION IP**

| General                      | <b>HTTP Port</b>  | 80 O 8080          |
|------------------------------|-------------------|--------------------|
| <b>IP Configuration</b>      | <b>DHCP</b>       | ◯ Do Not Use ◯ Use |
|                              | <b>IP Address</b> | 0.0.0.0            |
| <b>KNX Multicast Address</b> | <b>Net Mask</b>   | 255.255.255.0      |
| Main Line (IP)               | Gateway           | 0.0.0.0            |
|                              | <b>DNS</b>        | 0.0.0.0            |
| Line (TP)                    |                   |                    |

**Figure 17** Onglet de configuration IP

Le dispositif KNX-IP Router / Interface CL de Zennio a habilité par défaut le **protocole DHCP [**Ne pas utiliser / *Utiliser***]**, pour cela on obtiendra une adresse IP toujours automatiquement s'il existe un serveur DHCP sur le réseau local. Depuis ETS, on peut désactiver l'usage du DHCP et **établir manuellement une adresse IP** pour le dispositif, ainsi comme le masque du sousréseau, l'adresse IP de la porte de lien ou la passerelle et celle du DNS. Pour cela, il peut être souhaitable de consulter l'administrateur du réseau local.

#### **Notes**:

- ., Pour que cette configuration ai un effet, après le téléchargement depuis ETS i**l faut le déconnecter et ensuite remettre l'alimentation externe** du dispositif.
- ., Une **configuration incorrecte de ces paramètres** (par exemple, une direction IP 0.0.0.0 et/ou masque 0.0.0.0) pourrait bloquer le dispositif, gardant allumé en rouge

la LED de trafic LAN. Pour sortir de cet état, il faudra déconnecter le câble *Ethernet et revenir à l'état d'usine (section [2.5.2\)](#page-16-0).*

Dans le cas particulier du Zennio KNX-IP Router CL, se montre en plus, une option pour sélectionner le **port d'accès désiré pour l'interface web** [*80 / 8080*].

### <span id="page-26-0"></span>**3.3 ADRESSE MULTICAST KNX.**

**Note:** cette fonctionnalité n'est pas applicable à l'interface KNX-IP CL de Zennio.

Les télégrammes envoyés depuis le bus KNX vers le réseau IP ou viceversa voyagent au travers de cette dernière comme paquets IP multicast, dirigés au port 3671 de l'adresse IP, numéro **224.0.23.12** à fin d'être reçu par toutes les interfaces KNX.IP existantes sur le réseau.

Cette adresse est réservée devant l'organisme IANA pour le protocole KNXnet/IP et devra uniquement se configurer une valeur différente (utiliser adresse multicast prédéterminée = "No") dans le cas ou la configuration du réseau le demande ainsi, ou si on désire définir différentes topologies indépendantes dans le même réseau IP.

**Dans le cas contraire, il faudra utiliser la direction multicast prédéterminée** (Utiliser la direction multicast prédéterminée = [*Si*].

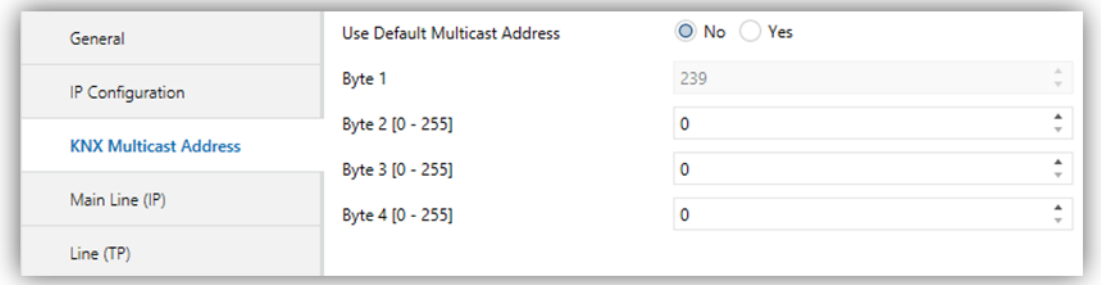

**Figure 18 Onglet de configuration d'adresse Multicast** IP KNX

## <span id="page-27-0"></span>**3.4 LIGNE PRINCIPALE**

**Note:** cette fonctionnalité n'est pas applicable à l'interface KNX-IP CL de Zennio.

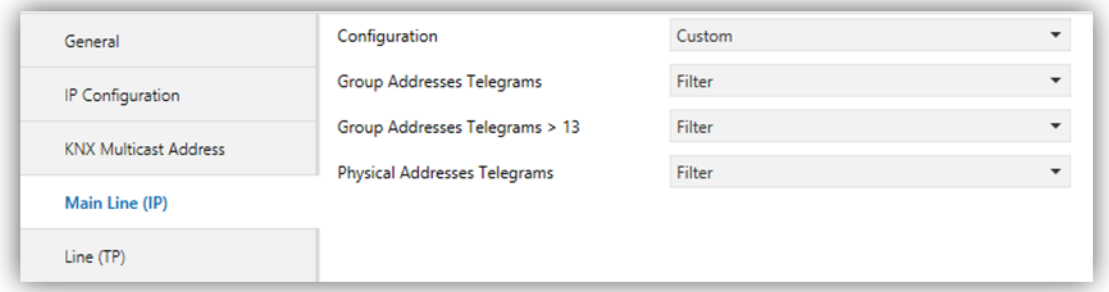

**Figure 19 Onglet de configuration de la ligne principale (IP)**

Cet écran permet de paramétrer le comportement du Routeur KNX-IP CL de Zennio pour ce qui est des télégrammes qui se reçoivent depuis la ligne principale (Ethernet).

Les paramètres disponibles se décrivent à continuation:

- $\cdot$ **Configuration**: permet de sélectionner un schéma de paramètres prédéfinis, ou bien habiliter la configuration manuelle de chacune d'elles (option "Personnalisé") Les options disponibles sont:
	- > "Adr. de groupe: filtrer; adr. physiques: bloquer" (active le filtrage d'adresses de groupe, et refuse tous les télégrammes destinés aux adresses physiques),
	- *Adr. groupe, adr. physiques: filtrer* habilite autant le filtrage d'adresses de groupe comme celui d'adresses physiques),
	- $\triangleright$  "Adr. de groupe: itinéraire; adr. physiques: filtrer" (ne bloque pas ni filtre les adresses de groupe, mais oui filtre les télégrammes destinés aux adresses physiques),
	- "Adr. de groupe; adr. physiques: itinéraire" ne filtre ni bloque aucun type de télégrammes.

Les paramètres suivants seront bloqués sauf s'il est sélectionner "Personnalisé".

- **Télégrammes d'adr. de groupe**: établie le comportement du dispositif en respect aux télégrammes destinés aux adresses de groupe. Les options disponibles sont:
	- $\triangleright$  Tout transmettre (seulement pour tests) (se désactive le filtrage et le refus des télégrammes),
	- "Bloquer" (tous les télégrammes seront refusés),
	- "*Filtrer*" les télégrammes se filtreront, refusant seulement ceux qui correspond à la table de filtrage; voir section [2.3](#page-9-0).
- **Télégrammes avec directions de groupe > 13** [*Tout transmettre (seulement pour tests) / Bloquer / Filtrer*]: établit l'action désirée pour les télégrammes destinés aux adresses de groupe appartenant aux groupes principaux 14 et supérieurs (par exemple, 14/1/1).
- **Télégrammes de directions physiques**[*Tout transmettre (seulement pour les tests ) / Bloquer / Filtrer*]: établie le comportement du dispositif en respect aux télégrammes destinés au directions physiques.

**Note**: la transmission de tous les télégrammes (sans filtrage ni blocage) devra s'utiliser seulement pour des fins de diagnostique, son utilisation permanente pourrait occasionner des risques ou conflits dans l'installation KNX en plus d'un grand trafic sur les différentes lignes. Toutefois, pour pouvoir effectuer les décharges sur dispositifs situés sur une ligne différente de celle du programmateur, il est nécessaire de sélectionner "Tout transmettre".

## <span id="page-28-0"></span>**3.5 LIGNE**

**Note:** cette fonctionnalité n'est pas applicable à l'interface KNX-IP CL de Zennio.

Cet écran permet de paramétrer le comportement du Routeur KNX-IP CL de Zennio pour ce qui est des télégrammes qui se reçoivent depuis la ligne KNX

Comme se montre dans la [Figure](#page-29-0) 20, quelques paramètres disponibles sont totalement analogues à ceux correspondants à l'onglet "Ligne principale". Consulter la section [3.4](#page-27-0) pour une description détallée sur les paramètres qui coïncident.

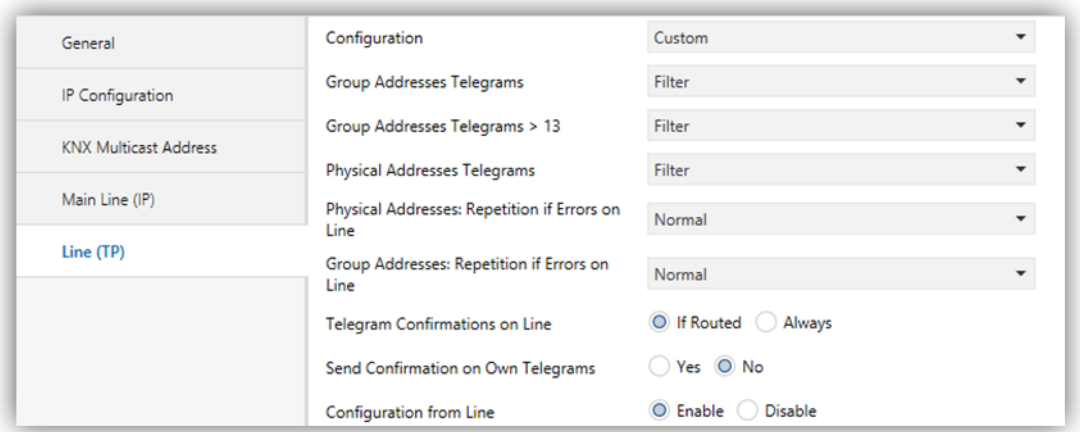

**Figure 20 Onglet de configuration de la ligne (**TP)

<span id="page-29-0"></span>Les paramètres suivants sont spécifiques pour la ligne (ils n'existent pas pour la ligne principale):

- $\cdot$ **Adr. physiques: répétition si il y a des erreurs sur la ligne:** établie la réaction désirée lorsque se produisent des erreurs sur la ligne (reçu d'accusé ACK non reçu; récepteur occupé -BUSY ACK-; reçu d'accusé négatif; etc.) pendant l'envoi de télégrammes destinés aux adresses physiques. Les options sont:
	- $\triangleright$  "Non" ne se renverra pas le télégramme non remis.
	- "*Normal*" se renverra jusqu'à trois fois le télégramme non remis.
	- "Réduit" se renverra une seule fois le télégramme non remis.
- **Directions de groupe: répétition si il y a des erreurs sur la ligne**  [*Non/Normale/Réduite*]: établie la réaction désirée lorsque se produisent des erreurs sur la ligne (reçu d'accusé ACK non reçu; récepteur occupé -BUSY ACK-; reçu d'accusé négatif; etc.) pendant l'envoi de télégrammes destinés aux adresses de groupe.
- $\cdot$ **Confirmation de télégrammes sur la ligne**: établie quand le dispositif doit confirmer (au moyen de l'envoi d'un message ACK immédiat ou IACK) la réception de télégrammes.
	- *SI acheminé*: fera que le dispositif répondra avec un message IACK seulement si le télégramme reçu s'achemine vers la ligne principale,
- Toujours fera que le coupleur confirme chaque télégramme qu'il reçoit, inclus bien qu'il ne les achemine pas.
- **Envoyer confirmation de télégrammes propres** [*Oui/Non*]: permet d'activer ou de désactiver la confirmation automatique des télégrammes.

Cette fonction extra offre la possibilité d'envoyer un ACK à la ligne de destin immédiatement après avoir passé le télégramme en soit, de manière que le télégramme apparaît comme confirmé (évitant pour autant les répétitions dans le cas de projets défectueux, etc.) inclus bien qu'aucun dispositif ne l'ai reçu. Dans le cas d'une erreur de réception sur la ligne de destin, les ACKs négatifs envoyés par les dispositifs écraseront cet ACK de telle manière qu'à tenir habilité ce paramètre ne causera ni inconvénients ni pertes de données.

 $\cdot$ **Configuration depuis la ligne** [*activer*/Désactiver]: habiliter ou déshabiliter la possibilité d'effectuer des téléchargements de ETS sur le Zennio KNX-IP Router CL depuis la ligne. Si se déshabilite cette option, la programmation de ce dispositif depuis ETS sera seulement possible via IP.

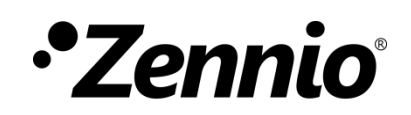

**Venez poser vos questions sur les dispositifs Zennio sur:**

**[http://support.zennio.fr](http://support.zennio.fr/)**

**Zennio Avance y Tecnología S.L.**

C/ Río Jarama, 132. Nave P-8.11 45007 Tolède (Espagne).

*Tel. +33 1 76 54 09 27*

*www.zennio.fr info@zennio.fr*

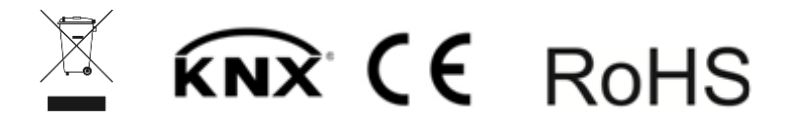